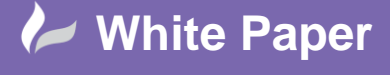

Page **1** of **8**

## **Deployment Guide – Automating Custom Menu, Profile and Workspace:**

Before the AutoCAD deployment is run, the AutoCAD menu, workspace and profile needs to be created. In my example, my Menu file has an additional Menu Bar item, "CADline", a Workspace "CADline" and some general shared support locations, e.g. Plotters and Templates. Once I have modified the menu, it has been copied to a local folder on C-Drive, which I have called ACAD and then re-pathed within the AutoCAD options, along with my plotters and template locations. The profile has then been exported to my central file location, under a folder named Profile, ready to copy to the client machines.

So, I now have a central location on my server ready to start the deployment, which will be located in the "Deploy" folder. I have my central plotter and template locations, the profile ready to be sent to the deployment, along with the new acad.cuix menu file:

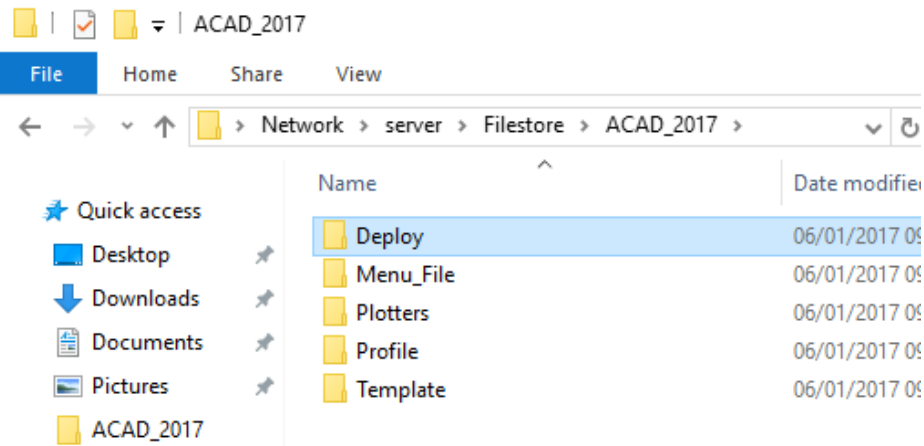

I can now create the deployment image:

Launch the Setup wizard, selecting Create Deployment

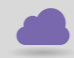

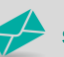

cadline

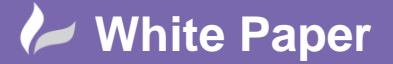

cadlíne

**Reference:** Dec 2016 Guide by Mark Lavers

Page **2** of **8**

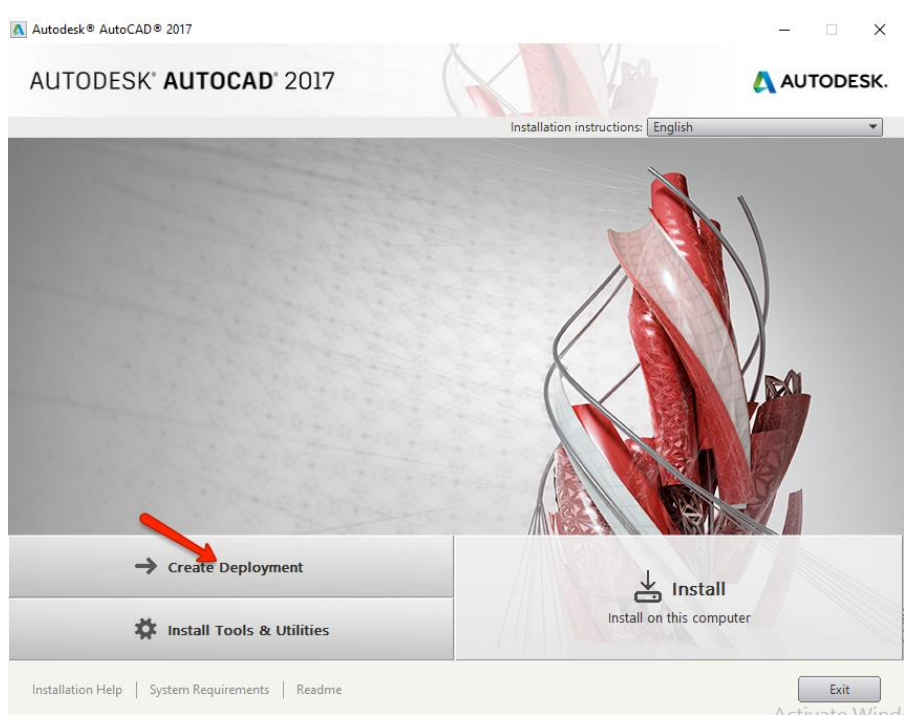

- Provide, deployment name, image and log file location

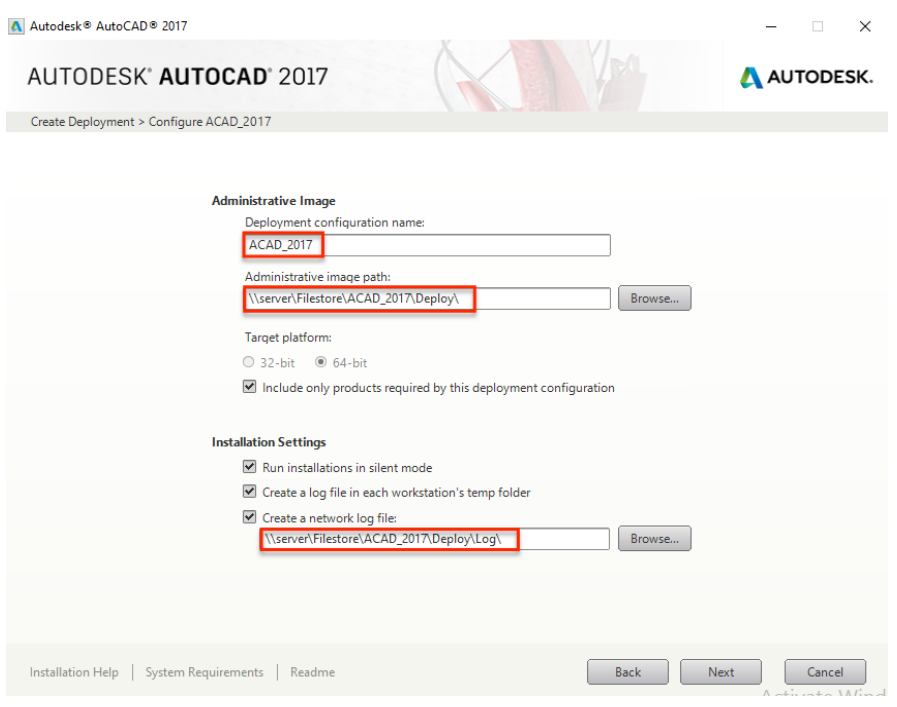

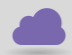

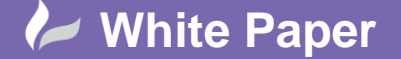

cadline

**Reference:** Dec 2016 Guide by Mark Lavers

Page **3** of **8**

- Accept license agreement
- Enter License Type and Product Information
- Click to Configure AutoCAD

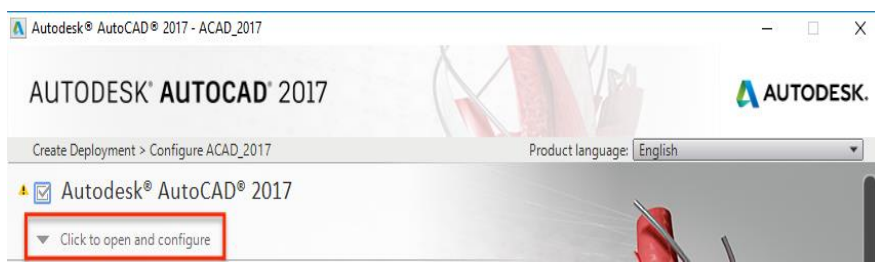

Select express tools and then scroll down to the Additional Files section

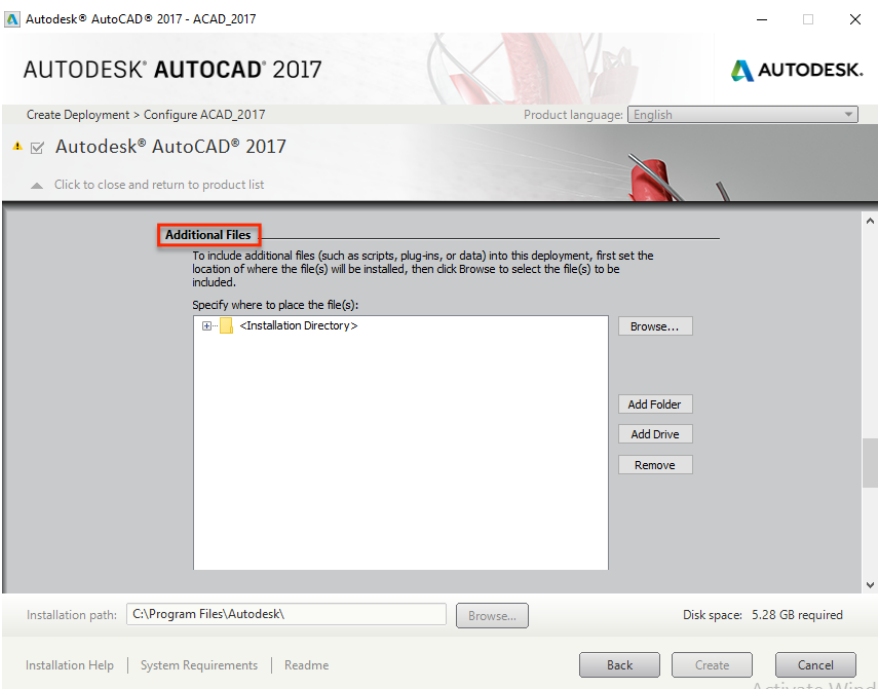

Here we are going to get our deployment to create a folder on the client, named ACAD and copy the menu file and profile to this location. I'm going to "Add Drive"

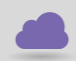

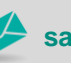

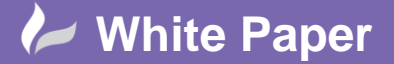

Page **4** of **8**

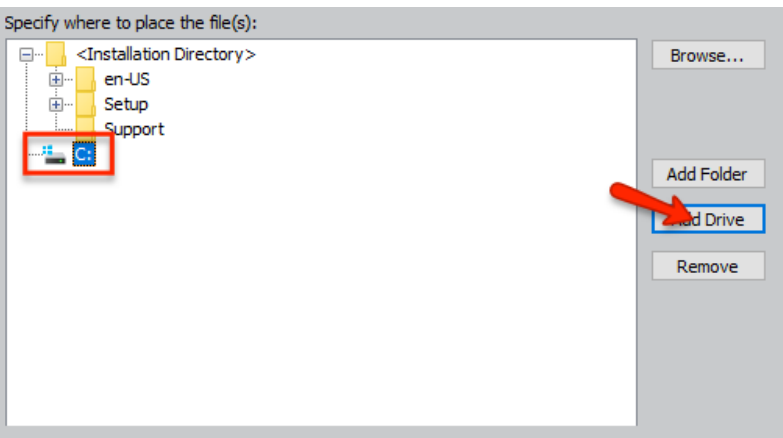

Then "Add Folder"

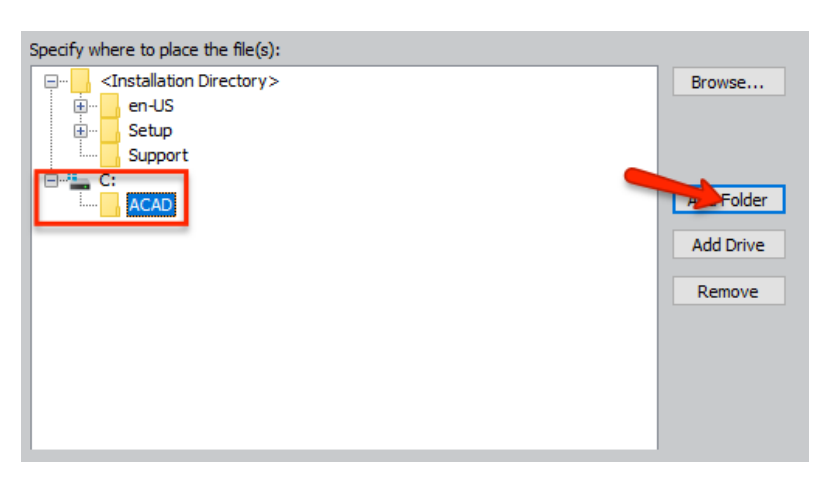

- Then "Browse" to add my files

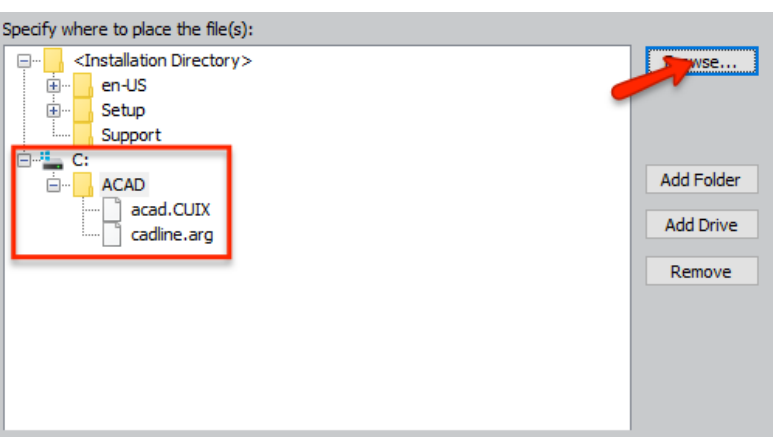

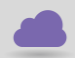

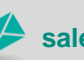

**www.cadline.co.uk 01784 419 922 sales@cadline.co.uk**

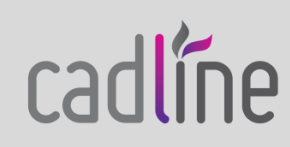

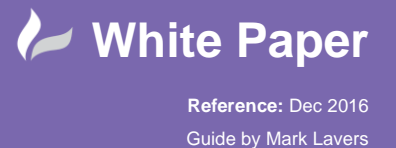

Page **5** of **8**

 This will then make sure that each client machine has the folder structure C:\ACAD, along with my custom menu and profile

Scroll down to the User Preferences section

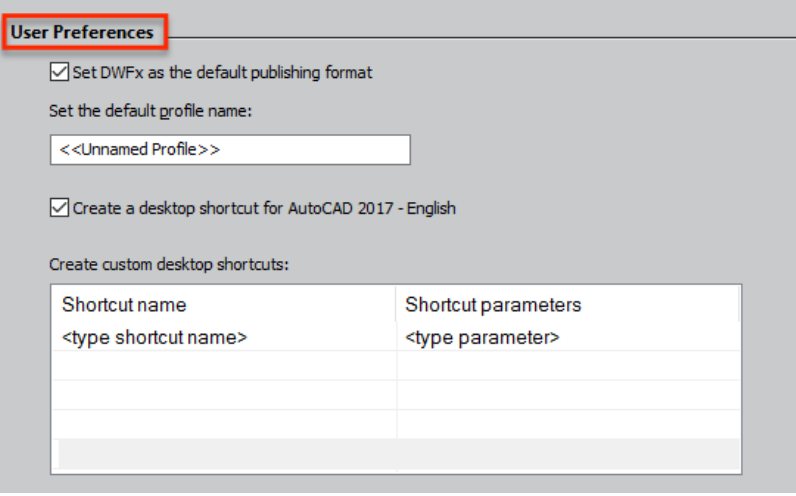

Here, I am going to get my deployment to create a new desktop shortcut, named "ACAD-CADline", which will load my copied profile and set the workspace within the menu file

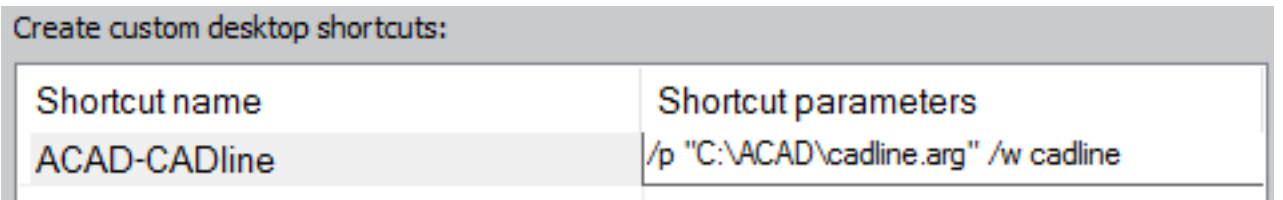

- Click to close and return to product list

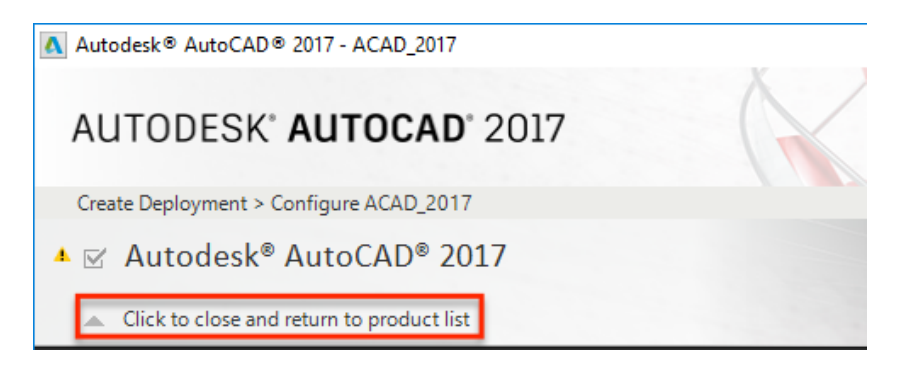

Click "Create" to build the deployment

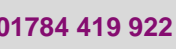

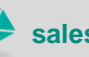

**www.cadline.co.uk 01784 419 922 sales@cadline.co.uk**

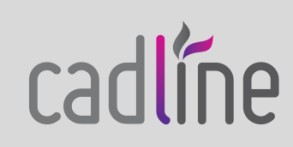

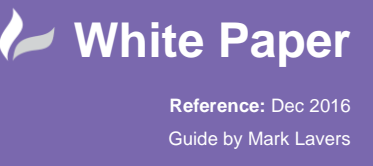

Page **6** of **8**

 From the client machine, I'm going to use the shortcut that gets created within the deployment, so you can see that no user intervention will be required.

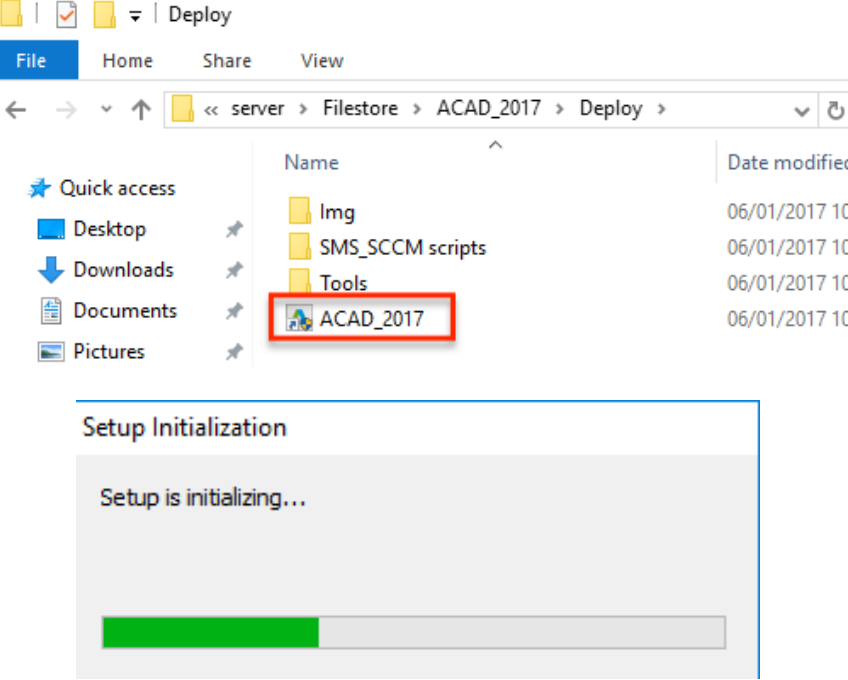

Now that I have deployed the software, the ACAD folder has been created on the client, along with the new desktop shortcut

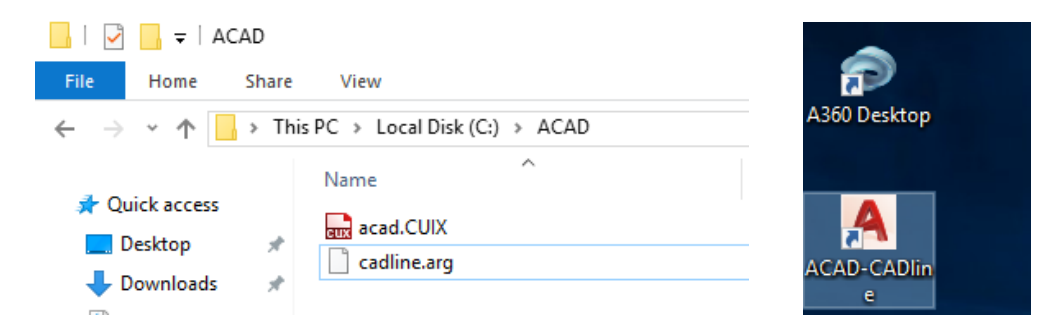

Once launched as the user, the secondary install will run to setup the user profile with the default settings. Following this, the profile will be forced to be created with the support paths and the workspace loaded. Once AutoCAD has opened, you will find that the profile has been set with the set support paths. The new menu file has loaded and the workspace set.

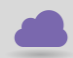

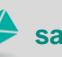

**www.cadline.co.uk 01784 419 922 sales@cadline.co.uk**

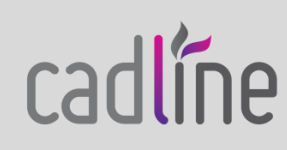

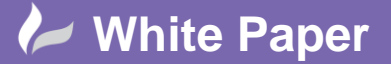

Page **7** of **8**

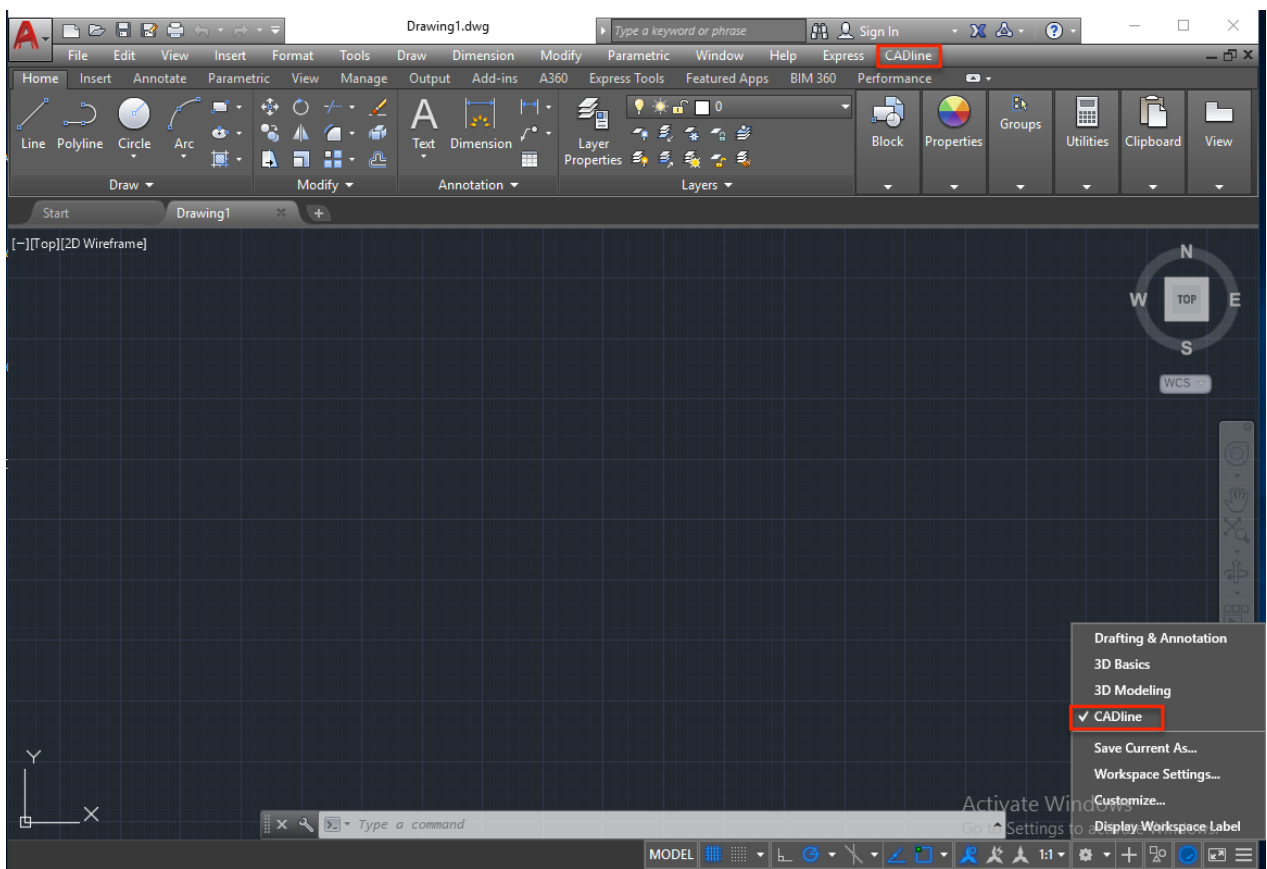

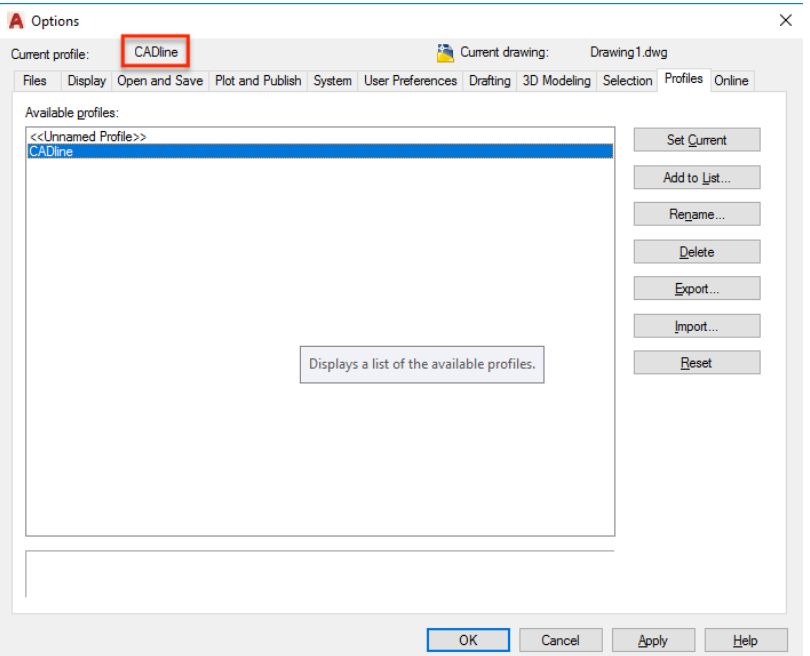

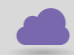

**www.cadline.co.uk 01784 419 922 sales@cadline.co.uk**

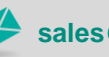

cadlíne

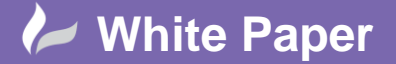

Page **8** of **8**

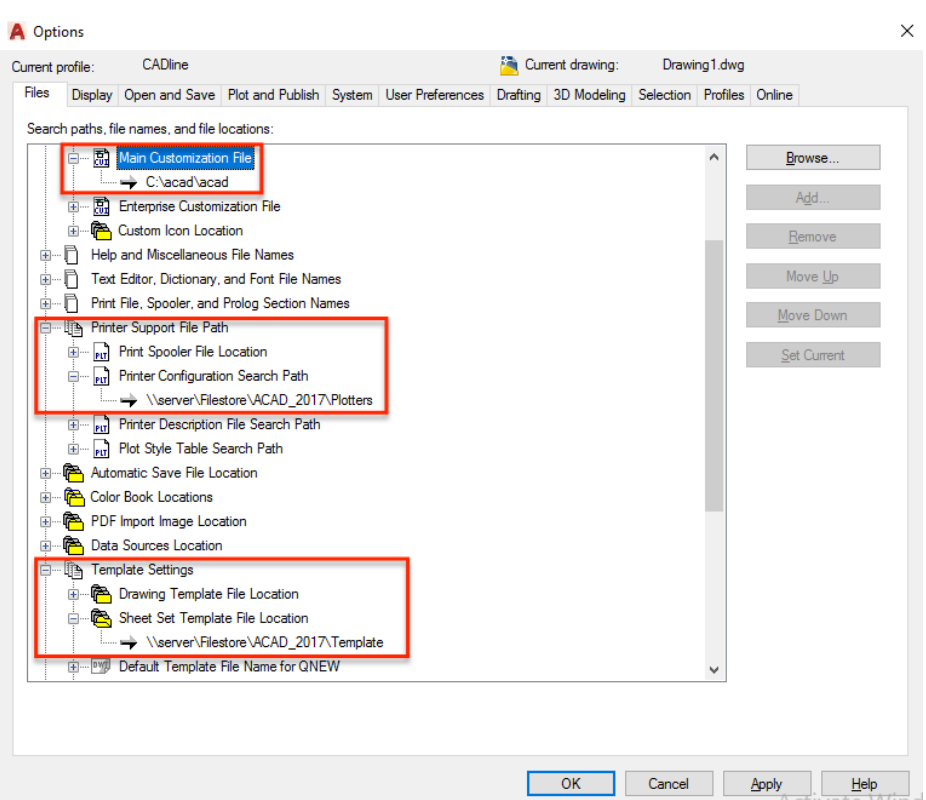

So, this will show you that you can setup a deployment, forcing a profile, menu file and workspace to be set without any user intervention.

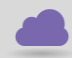

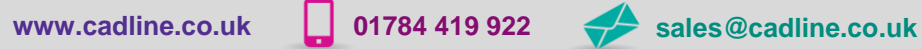

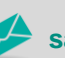

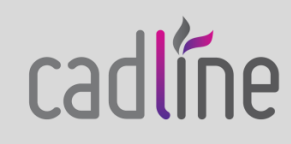